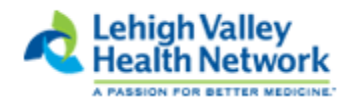

## **Epic Ambulatory View Only Access Course for Colleagues without** *The Learning Curve* **(TLC)**

## **Minimum Computer Requirements**

You must have access to the LVHN Intranet and a **LVHN Username** (i.e., C1234)**.** Windows XP, Internet Explorer 6 , Flash Player 11, audio and video capabilities required.

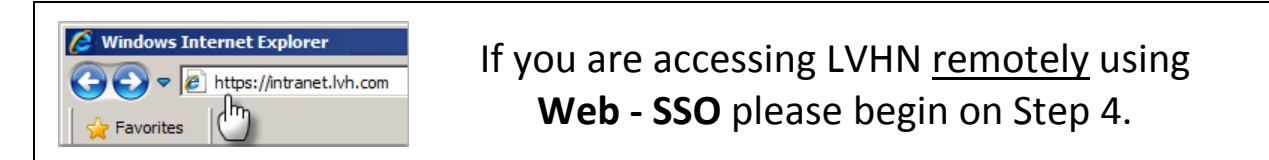

1. Click this link (or copy and paste into your Windows Internet Explorer):

[http://lvhelearning2.lvh.com/Remotecontent\\_prod/Data/EpicVOA/story.html](http://lvhelearning2.lvh.com/Remotecontent_prod/Data/EpicVOA/story.html) 

2. From the Epic Ambulatory View Only Access menu, *select your Epic role*.

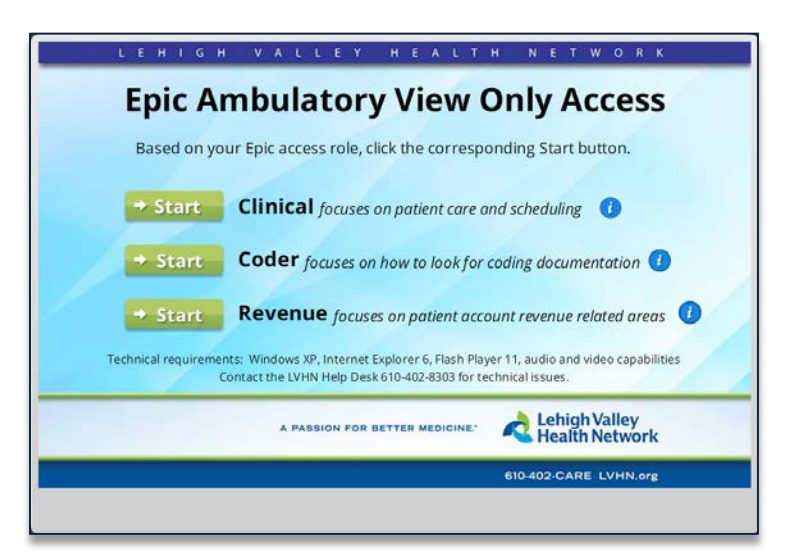

3. After successfully passing the final assessment with an 80% or higher score, click the **Register for Epic View Only Access** button. Complete the form and confidentiality question. *Successful submitted registrations will receive the following message:*

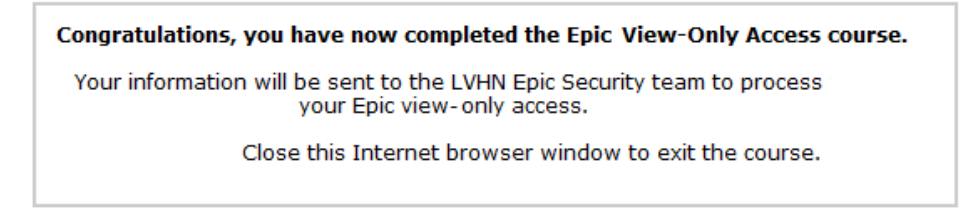

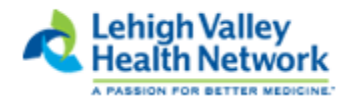

These steps are only for users accessing LVHN Intranet remotely using Web-SSO.

- 4. Using **Windows Internet Explorer** ope[n https://intranet.lvh.com](https://intranet.lvh.com/)
- 5. Enter your LVHN Username (i.e., C1234) and LVHN Password. Click [**Sign In**]. .

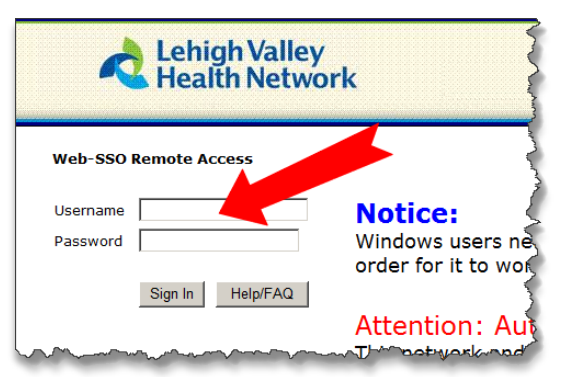

6. If you receive a *Setup Control- Warning*, click [**Always**].

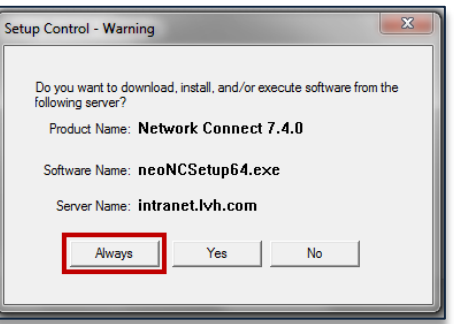

7. From the *Client Application Sessions* tab, click the [ **Start** ] button.

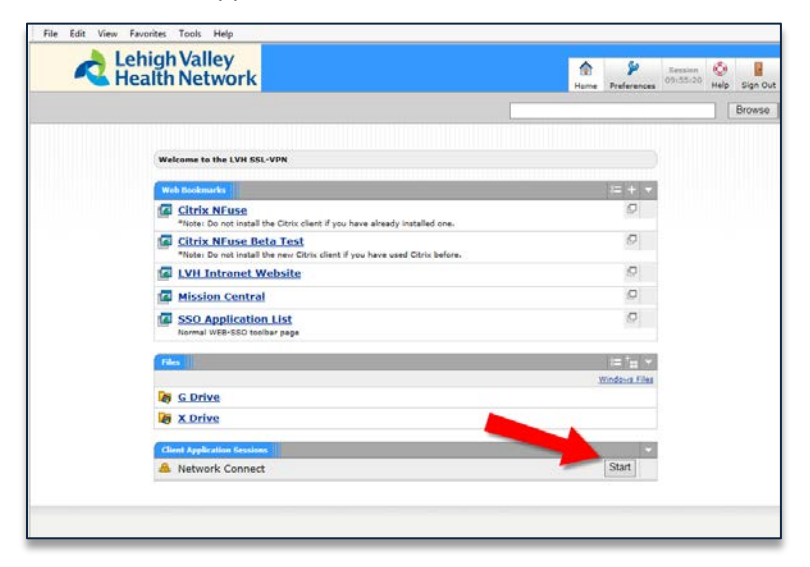

8. After starting Network Connect; continue with **Step 1** of these instructions.